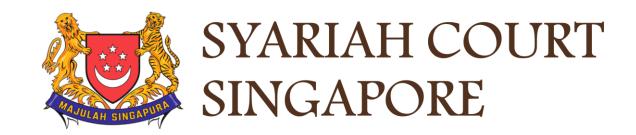

## USER GUIDE FOR SYC PORTAL

**REGISTRY AND PRAECIPE REQUESTS** 

### Syariah Court Detailed User Guide for Corporate Users

Registry and Praecipe Requests

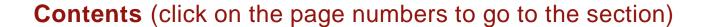

Page 25

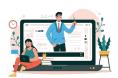

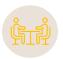

Praecipe Request Outcome

#### **Registry and Praecipe Request**

# Registry and Praecipe Request Login to SYC Portal for E-Services Using CorpPass Page 4 Submission of Registry Request Page 7 Filing of Praecipe Request Page 15

# Login to SYC Portal for E-Services Using CorpPass

## Login to SYC Portal for e-Services Using CorpPass

- 1 On the Syariah Court website, click Login to SYC Portal and the login types are displayed.
  - For Public and Lawyers:
  - For Partners
- To login to SYC Portal, clickon For Public and Lawyers.
- On clicking For Public and Lawyers, you will be redirected to the login page.

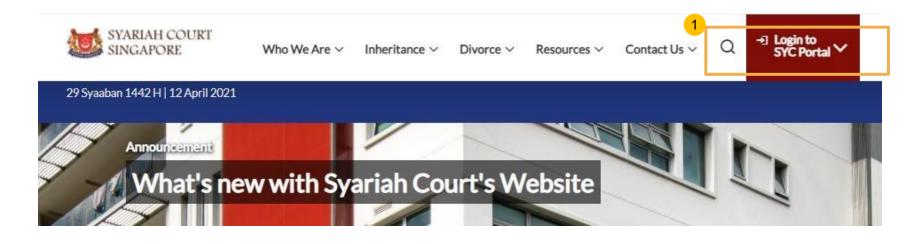

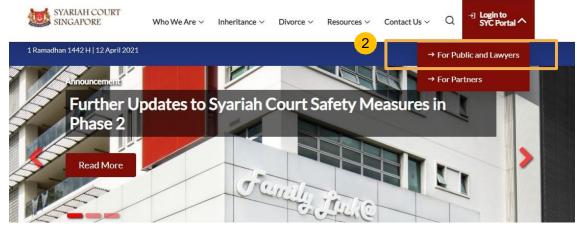

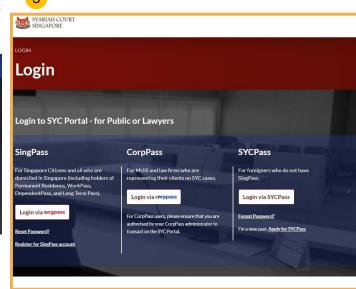

### Login to SYC Portal for e-Services using CorpPass

- 1 Corporate users i.e. lawyers, MUIS officers or officers from other Authorities must use their CorpPass to login.
- Click Login via CorpPass. You will be redirected to the SingPass business user login page.
- On the SingPass login as a Business User page, select either Password Login or SingPass app, whichever is applicable.
  - For Password login, enter your SingPass credentials and OTP for validation.
  - For SingPass app, a QR code will appear. Use the QR code to login with your SingPass app. On desktop devices, launch the SingPass application on a mobile device and scan the code. On mobile devices, tap the QR code to launch the SingPass application.
- After successful login, you will be redirected to the CorpPass page.
  Select the UEN of your Company/Authority. You will be brought to the Dashboard for SYC e-Services.

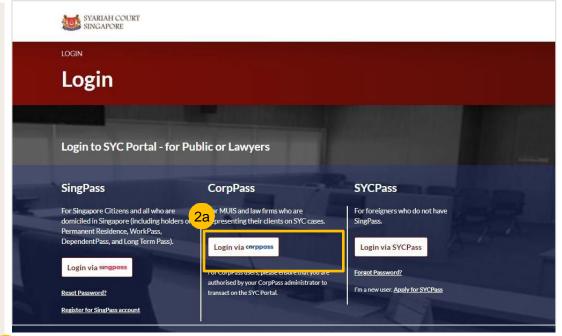

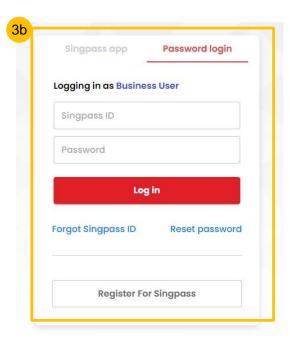

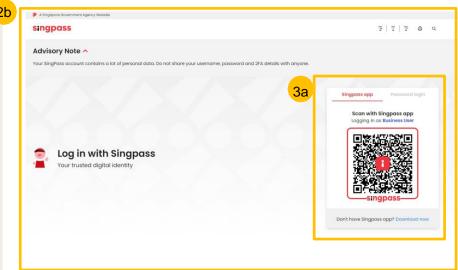

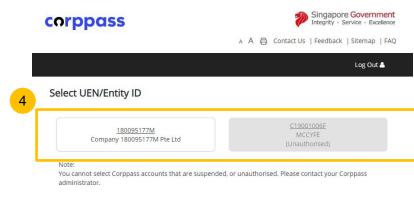

# Submission of Registry Request

#### **Registry Request**

- 1 To submit Registry Request, navigate to the **Divorce** tab on your Dashboard.
- Under the Divorce Tab, click on "Divorce E-Services".
- Divorce E-Services page is displayed. Click on I want to.. For Case with Originating Summons Number and select Submit Registry Request
- Under **Registry Request**, you will find a **description** of the requests. Please read through and find the type of request that you require and download the relevant template. Fill up the template and save in PDF format.
- Prepare the additional supporting document(s), if necessary, in PDF format.
- 6 Click on Proceed to Submit Registry Request to continue.

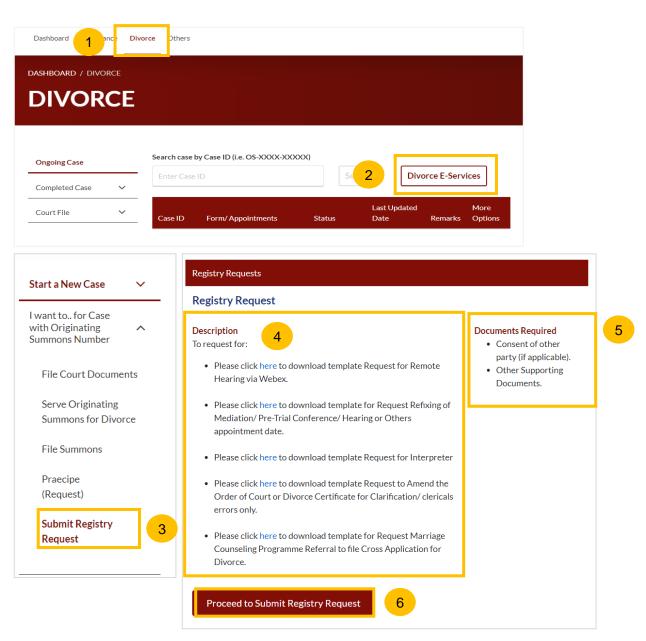

- 7 Key in minimum 5, maximum 20 digits of Originating Summons Number.
- 8 Click on Submit to validate the Originating Summons Number.
- If you have been appointed as a lawyer for a party and have case access, you will see this message.
- 10 Click on Proceed to continue.
- If you key in an incorrect Originating Summons number, you will see this message and will not be able to proceed.
- If you are not appointed for the case or do not have case access, you will see this message and will not be able to proceed until you file the necessary Notice.

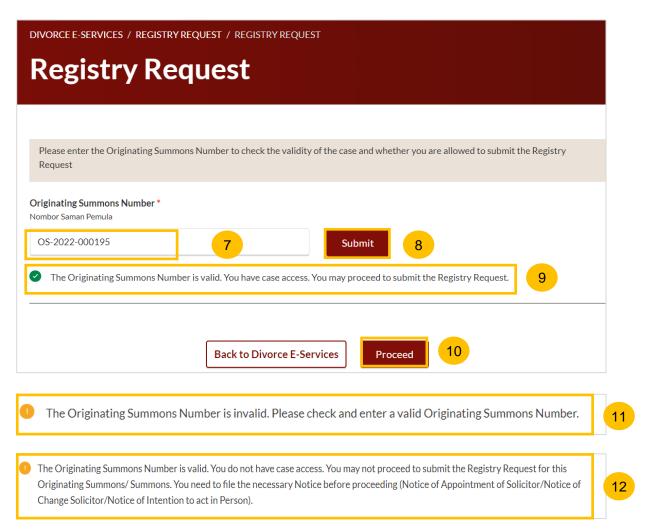

#### **Registry Request**

- You will be directed to the **Important Notes** page. Please read through the Important Notes.
- Select the checkbox to confirm you had read and agree to the Privacy Statement and Terms of Use. The **Agree and Proceed** button will only be enabled after you have done so.
- Click on Agree and Proceed to continue.

Alternatively, you can click on **Back to Divorce E-Services** and will be redirected to the Divorce E-Services Page.

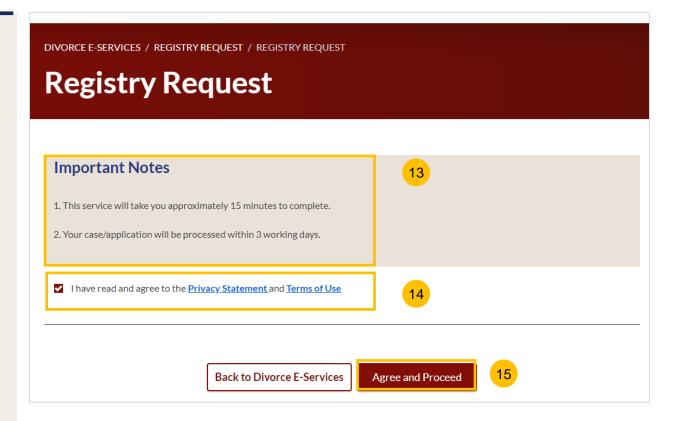

- The Initial status of Registry Request is **Draft.**
- On the header you will find a navigation bar to guide you on the steps to complete the submission of the Registry Request, which are:
  - a) Registry Request
  - b) Preview
  - c) Declare
  - d) Complete
- Click on **Choose File** and upload the completed Registry Request template in PDF format.
- Once the Registry request is uploaded, select **Type of Document** from the following:
  - Request for Re-Fixing Appointment Date
  - · Request for Remote Hearing via Webex
  - Request for Interpreter
  - Request to Amend the Order of Court or Divorce Certificate for Clarification/clerical errors
  - Request Marriage Counselling Programme Referral to file Cross Application for Divorce

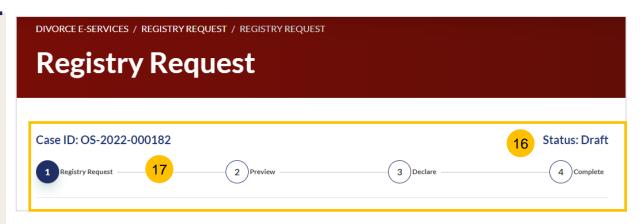

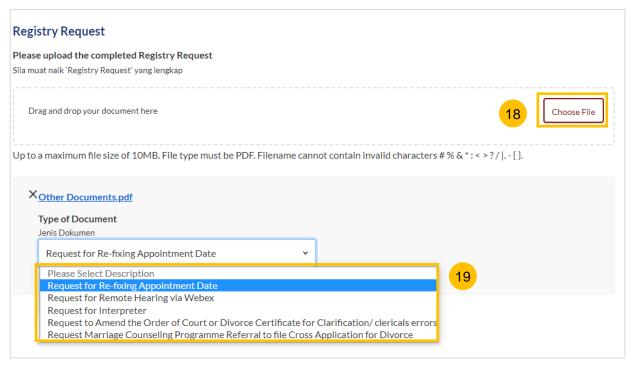

#### **Registry Request**

- Under the Supporting Document section, click on **Choose File** to attach a supporting document if necessary.
- 21 Choose Type of Document from the following:
  - Other Documents
  - Notification & Consent by Other Party
- Click on **Preview** to navigate to the preview section.

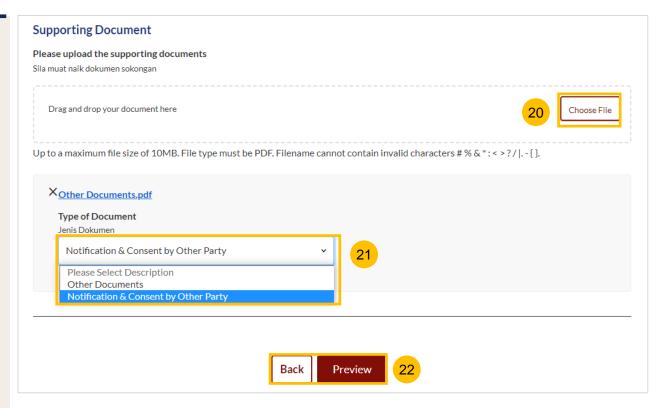

- In the preview mode, verify the uploaded Registry Request and supporting document (if any).
- Click on **Next** to navigate to the declaration section. Alternatively, click on **Back** to revert to the **Registry Request** section or to amend the uploaded file(s).

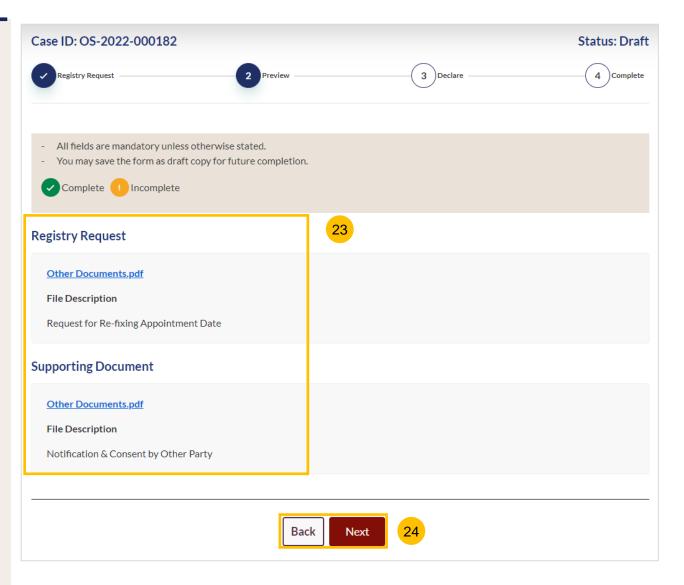

- Read through the declaration form. Once you have read and confirmed the declaration, select the **check box**.
- You may click on **Back to Preview** to navigate back to the preview mode if you need to re-verify the Registry Request and supporting document. Alternatively, click on **Submit** to submit the Registry Request.
- On the completion page, click on **Back to Dashboard** to be directed back to the Dashboard.

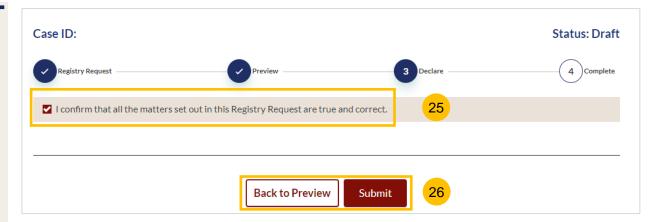

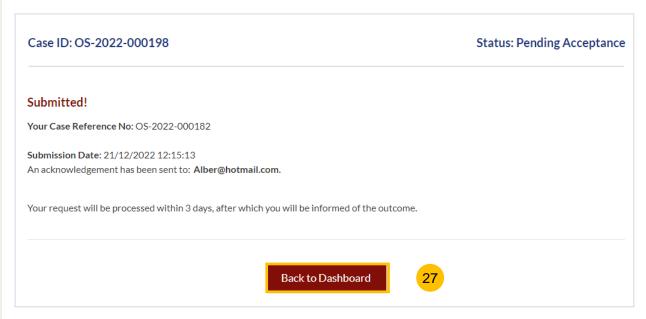

# Filing of Praecipe (Request)

- To file a Praecipe (Request), navigate to the **Divorce** tab on your Dashboard.
- Under the Divorce Tab, click on "Divorce E-Services".
- The Divorce E-Services page will be displayed. Click on I want to... For Case with Originating Summons Number, and select Praecipe (Request).
- Under Practipe Request, you will find a description of the types of Practipe (Request). Please read through to find the type of request that you require and download the relevant template. Fill up the template and save in PDF format.
- Prepare the additional supporting document, if necessary, in PDF format.
- 6 Click on Proceed to Submit Praecipe (Request) to continue.

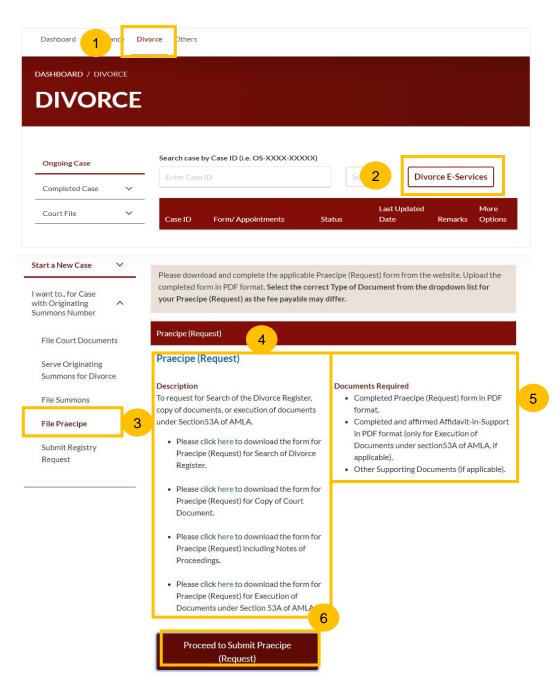

- You will be directed to the **Important Notes** page. Please read through the Important Notes.
- Select the checkbox to confirm you had read and agree to the Privacy Statement and Terms of Use. The Agree and Proceed button will only be enabled after you have done so.
- Click on Agree and Proceed to continue.

Alternatively, you can click on **Back to Divorce E-Services** and will be directed to the Divorce E-Services Page.

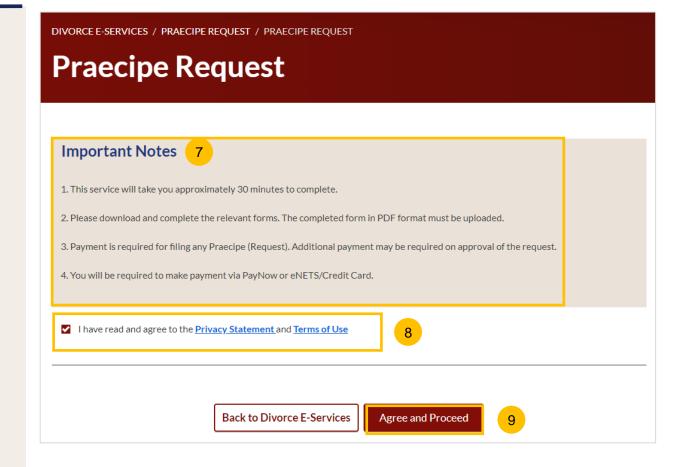

- 10 The Initial status of Praecipe (Request) is **Draft.**
- On the header you will find a navigation bar to guide you on the steps to complete the filing of the Praecipe (Request), which are:
  - a) Praecipe (Request)
  - b) Affidavit-in-Support
  - c) Supporting Documents
  - d) Make Payment
  - e) Complete
- Click on **Choose File** and upload the completed Praecipe (Request) template in PDF format.
- Once the Praecipe (Request) is uploaded, select **Type of Document** from the following:
  - Praecipe (Request) for Search of Divorce Register
  - Praecipe (Request) for Copy of Court Document
  - · Praecipe (Request) for Notes of Proceedings
  - Praecipe (Request) for Execution of Documents under Section 53A AMLA
  - Praecipe (Request) for Certified Copy of Certificate for Divorce
- Click on Next to navigate to Affidavit-in-Support section.

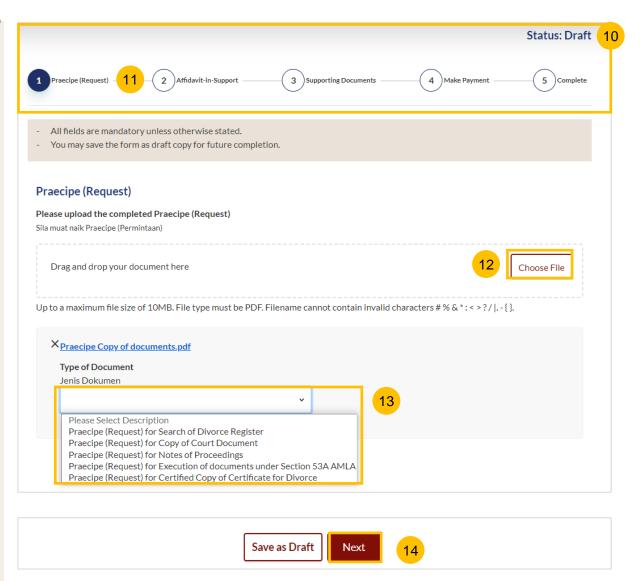

- Under the Affidavit-in-Support section, specify: **Are you filing an Affidavit-in-Support?** (YES/NO).
- If you choose "YES", you are required to upload the Affidavit-in-Support. Click on **Choose File** to upload the completed Affidavit-in-Support.
- 17 Key in the Deponent's Name.
- If you choose "NO" or once the Affidavit-in-Support is uploaded and the deponent's name has been specified, the **Next** button is enabled to move to the next section.

Click on **Next** to navigate to the **Supporting Documents** section. Alternatively, you can click on **Back** to navigate to the previous section, Praecipe (Request), or you can click on **Save as Draft** to save the request as a draft.

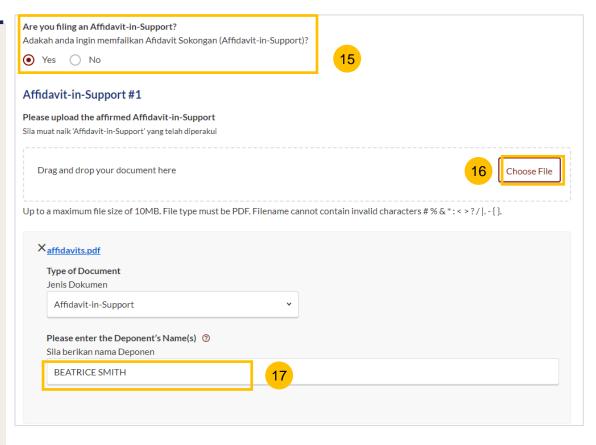

| Are you filing an Affidavit-in-Support?  Adakah anda ingin memfailkan Afidavit Sokongan (Affidavit-in-Support)? |  |
|----------------------------------------------------------------------------------------------------|--|
| ○ Yes <b>③</b> No 18a                                                                                           |  |
| Back Save as Draft Next 18b                                                                                     |  |

- Under the Supporting Documents section, specify: Are you submitting supporting documents? (YES/NO)
- If you choose "YES", you are required to upload the supporting document. Click on Choose File to upload the supporting document.
- If you choose "NO" or once the supporting document is uploaded and Type of Document has been specified, the **Make Payment** button is enabled to move to the next section

Alternatively, you can click on **Back** to navigate to the previous section, Praecipe (Request), or you can click on **Save as Draft** to save the request as a draft.

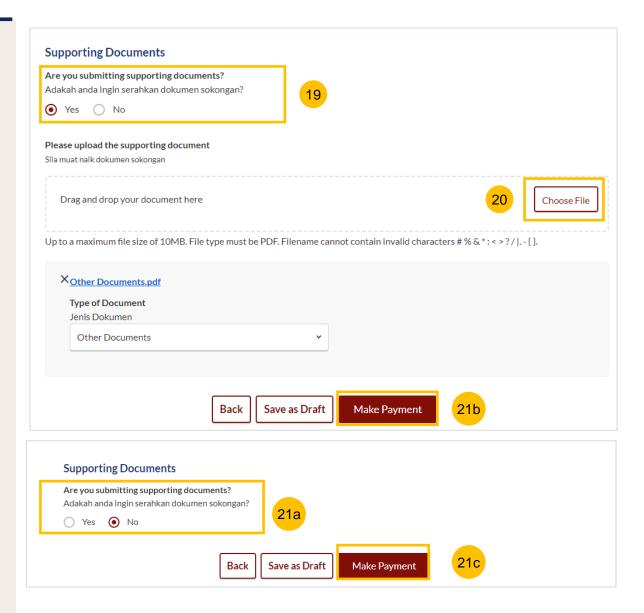

#### Payment - PayNow

- 22 On the payment page, verify the breakdown of filing fees and the total amount.
- 23 Select Payment Mode. The default selection is PayNow.
- Scan the QR code and proceed to pay by your PayNow mobile app.
- 25 Click on Verify Payment.

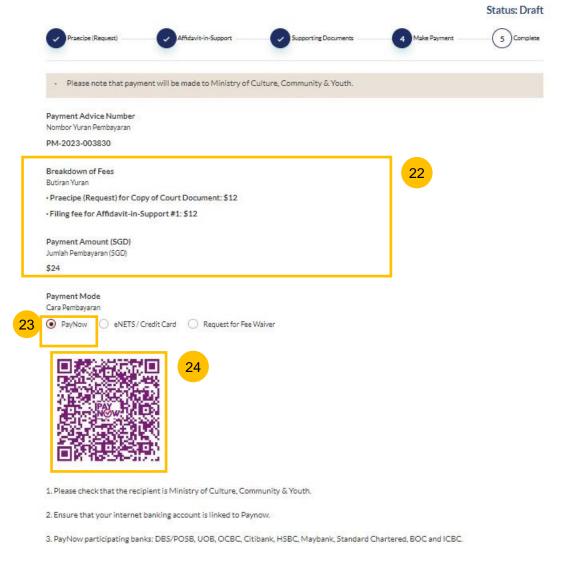

Back to Declare

Verify Payment

#### Payment - e-Nets/Credit Card

- On the payment page, verify the breakdown of items, fees and the total amount.
- 27 Select E-Nets/Credit Card as the payment mode
- Key in your card details such as Name on Card, Number, CVV/CVV2, card expiry date and optional email address.
- 29 Click on **Submit**. Perform 2FA authorisation to pay on your mobile app/SMS/email if required.
- Or click Cancel to cancel the payment.

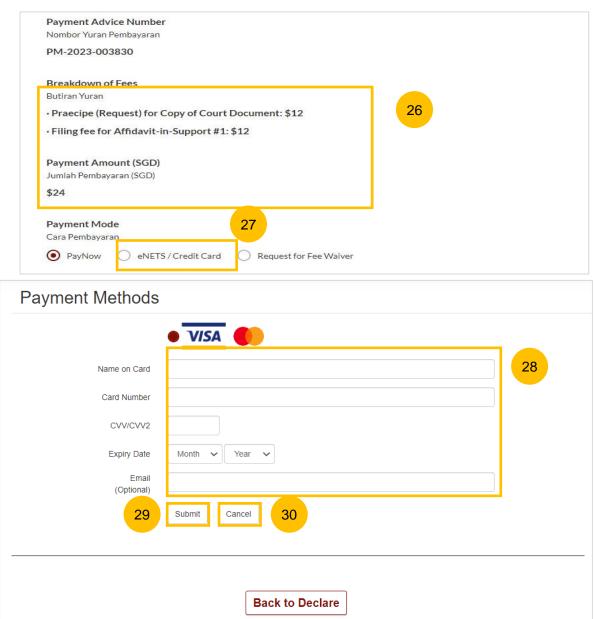

#### **Payment – Request for Fee Waiver**

- On the payment page, verify the breakdown of items, fees and the total amount.
- 32 Select Request for Fee Waiver.
- You are required to upload the supporting documents (e.g the Provisional Grant of Aid or Grant of Aid). Click on **Choose File** and upload the document.
- 34 Click on Submit Request for Fee Waiver
- 35 Or click Back to Declare.

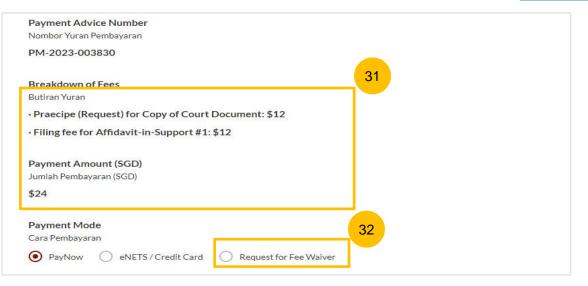

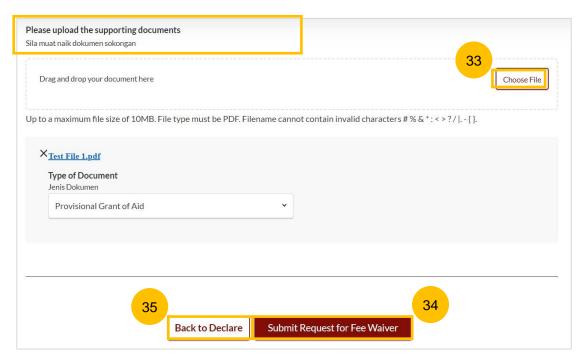

- On the completion page, click on **Back to Dashboard** to be directed back to the Dashboard.
- Alternatively, click on **Save as PDF** to save the acknowledgement of submission in PDF format.

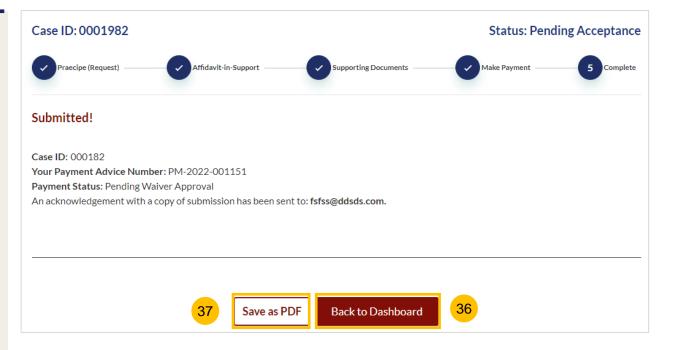

- You will be notified of the Praceipe (Request) Outcome via e-mail and in the notification section in the SYC Portal.
- If you login to SYC Portal, you will see the outcome in the Divorce Tab > Court File > Correspondence section.
- 3 Click on the hyperlink or click on More Options > 3 dots > and View to download the Praecipe Request Outcome.

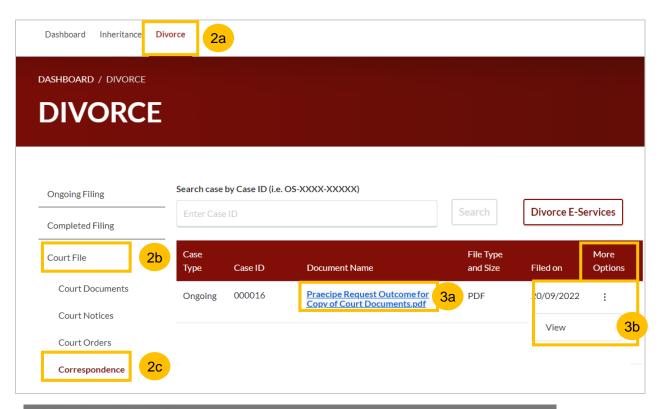

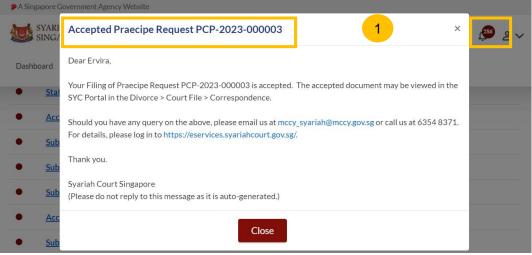

- Depending on the Type of Praecipe (Request), additional payment may be required. On your Dashboard, a task to proceed with further payment will be shown.
- 5 Click on the hyperlink on the Case ID or, under More Options, click on the 3 dots and select Make Payment.

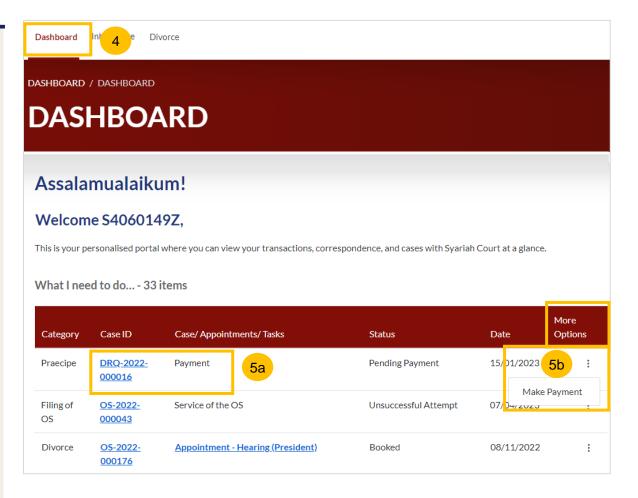

#### Payment - PayNow

- 6 On the payment page, verify the breakdown of fees and the total amount.
- Select Payment Mode. The default selection is PayNow.
- Scan the QR code, and proceed to pay by your PayNow mobile app.
- 9 Click on Verify Payment.

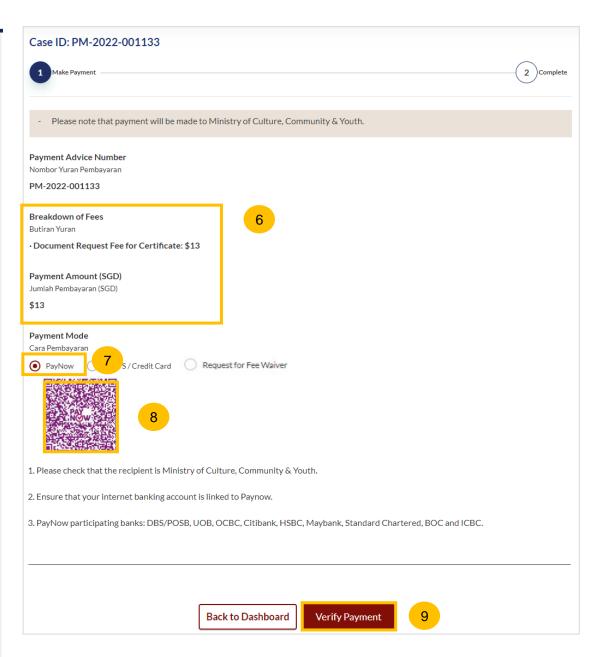

#### Payment - e-Nets/Credit Card

- On the payment page, verify the breakdown of fees and the total amount.
- 11 Select E-Nets/Credit Card as the payment mode.
- 12 Key in your card details such as Name on Card, Number, CVV/CVV2, card expiry date and optional email address.
- Click on **Submit**. Perform 2FA authorisation to pay on your mobile app/SMS/email if required.
- 14 Or click Cancel to cancel the payment.

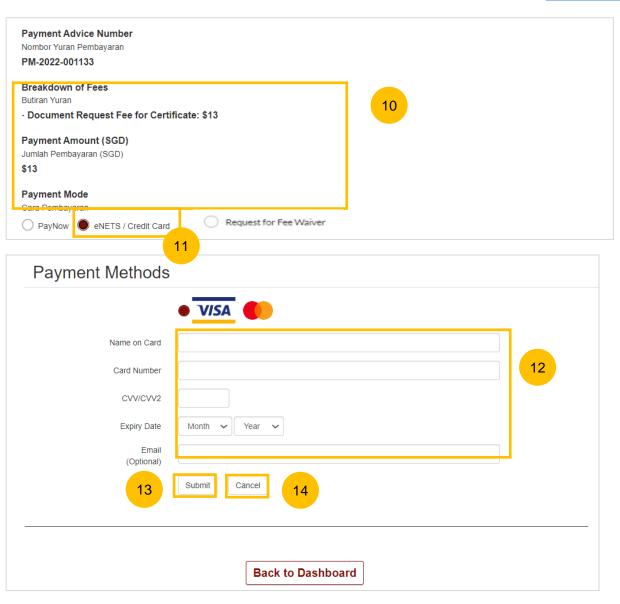

#### **Praecipe (Request) - Payment**

#### **Payment – Request for Fee Waiver**

- 15 Select Request for Fee Waiver.
- You are required to upload the supporting documents (e.g the Provisional Grant of Aid or Grant of Aid). Click on **Choose File** and upload the document.
- 17 Click on Submit Request for Fee Waiver.
- 18 Or click Back to Declare.

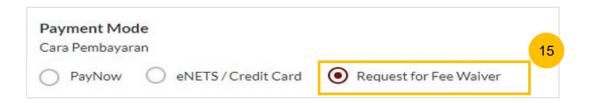

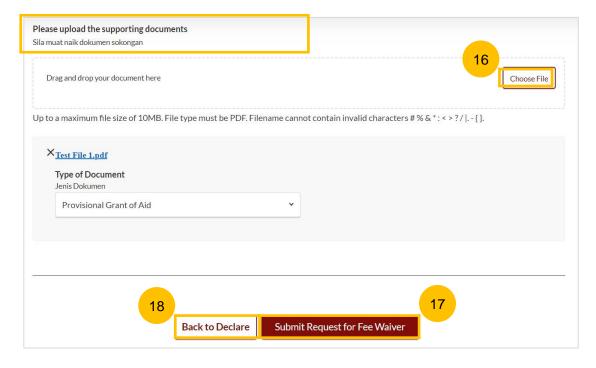

- Once additional payment is made (if required), the requested document will be available in the **Divorce Tab** > **Court File** section.
- 20 If the Requested document is a Court Document or a Certificate or any other document, navigate to the **Court Documents** folder.
- If the Requested document is a Court Order, navigate to the **Court Order** folder.

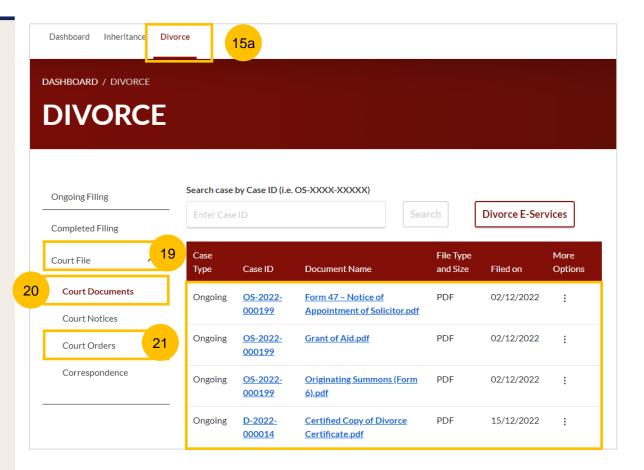